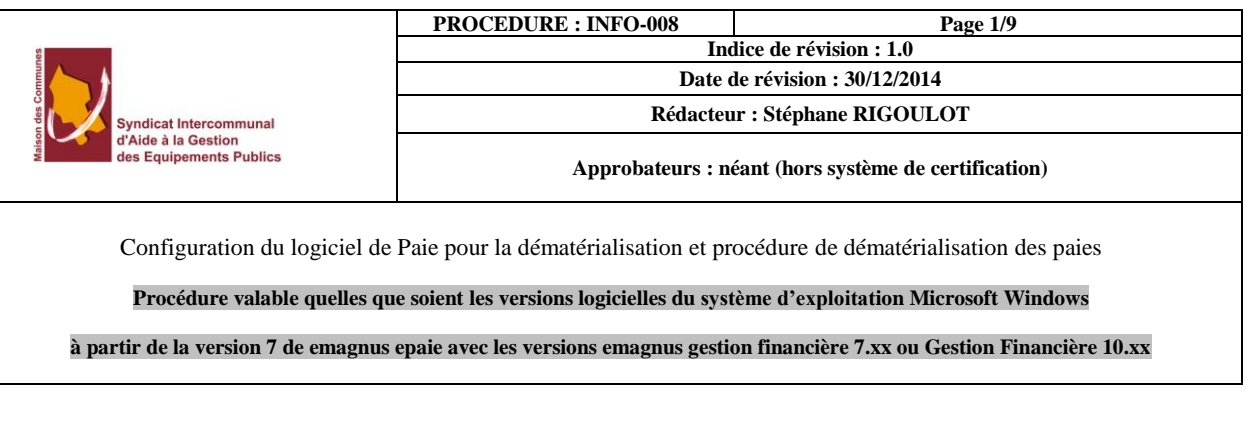

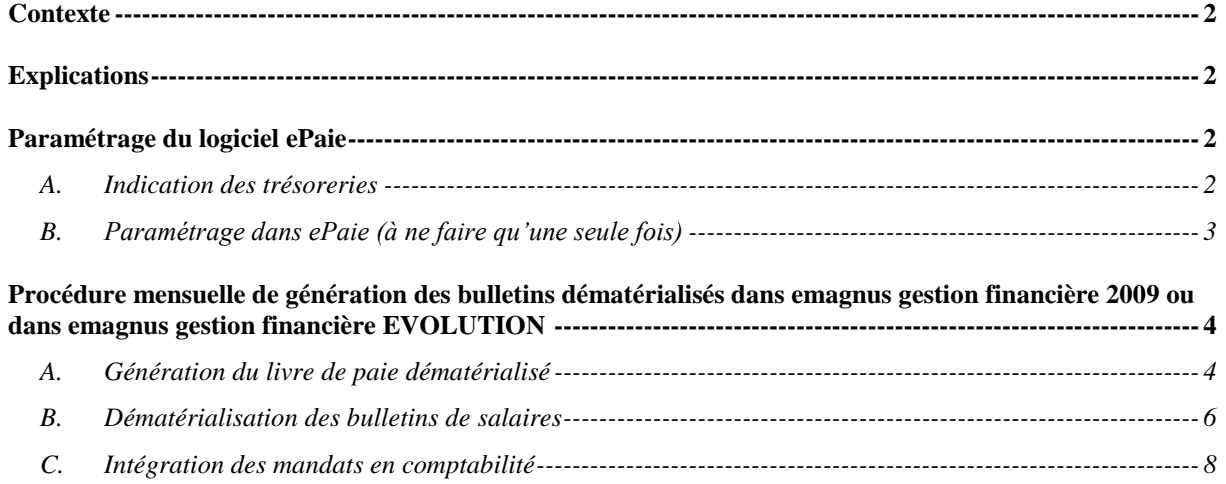

#### **Contexte**

<span id="page-1-0"></span>Ma collectivité est passée au protocole PES pour les flux MANDAT et TITRE. Je dois transmettre un flux dématérialisé pour les bulletins des salaires.

La transmission de flux se fait en pièce justificatives du ou des mandats de salaires.

### **Explications**

<span id="page-1-1"></span>Lors du passage au PES, votre trésorier a paramétré votre collectivité pour la réception de flux MANDAT et TITRE dans Hélios avec signature ou sans signature électronique.

Vous n'envoyez alors plus un exemplaire papier de chaque bulletin de salaire mais un fichier contenant les bulletins sous format dématérialisé accompagnés des pièces jointes (arrêté individuel, délibération ou arrêté fixant le régime indemnitaire, contrat de travail, état d'heures supplémentaires, justificatif d'astreinte, arrêté longue maladie … tout document à joindre justifiant le salaire de l'agent). Ces pièces doivent être jointes à chaque agent. Nous verrons plus loin dans le document la procédure à suivre pour la gestion des pièces jointes.

#### **Paramétrage du logiciel ePaie**

### <span id="page-1-2"></span>**A. Indication des trésoreries**

<span id="page-1-3"></span>Après consultation de la trésorerie, il s'avère que le format attendu ou les éléments sont les suivants :

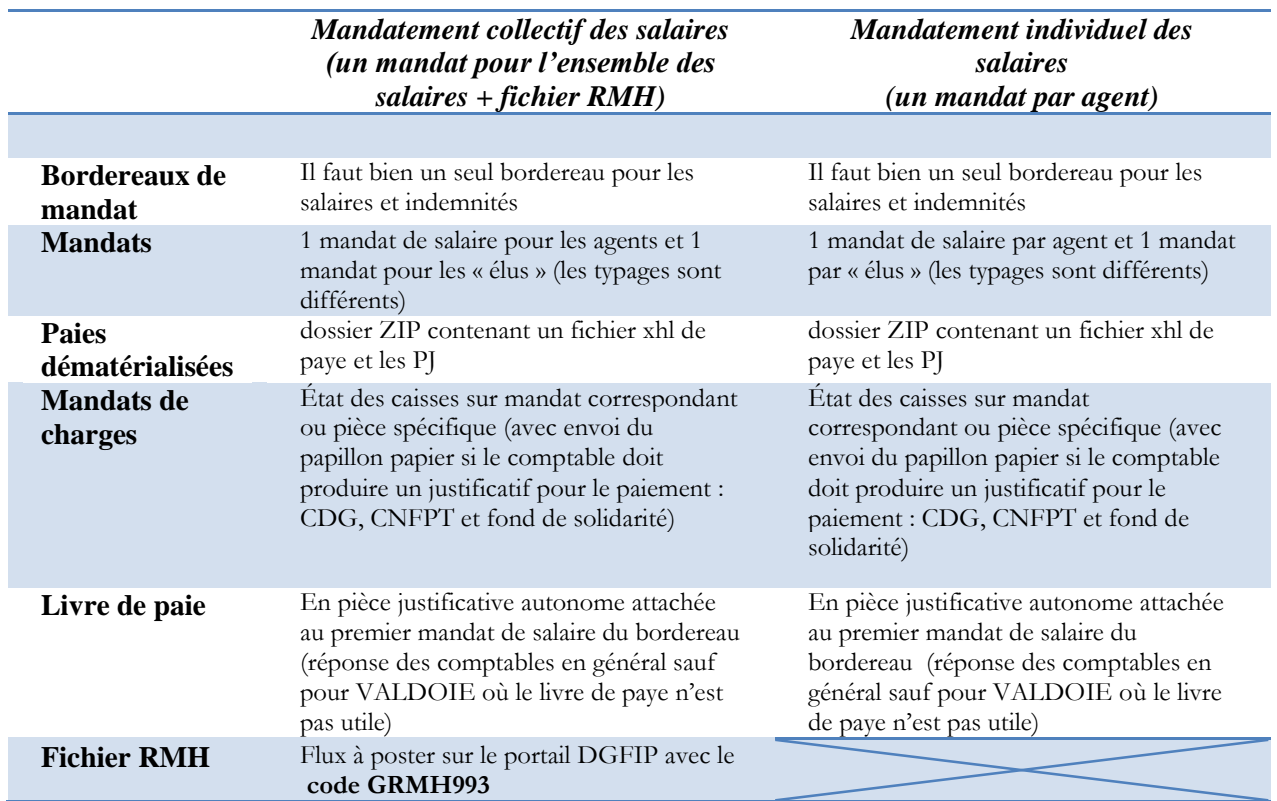

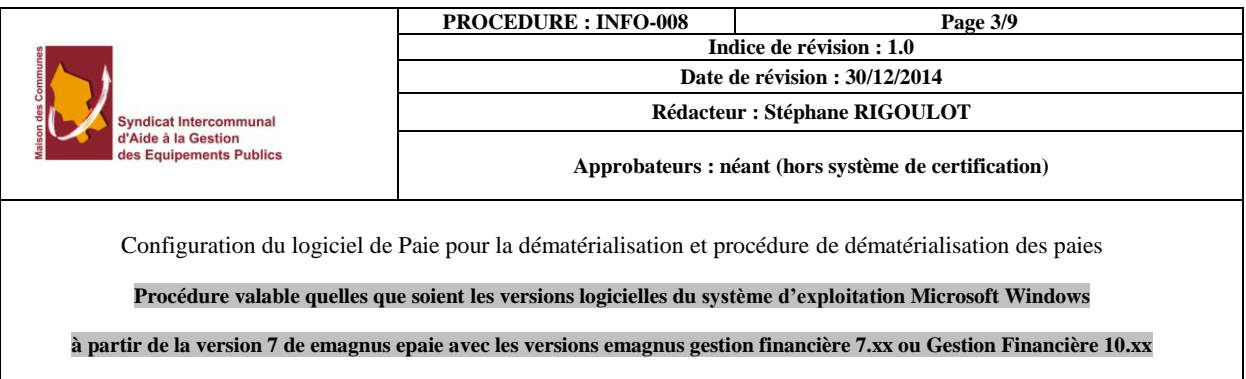

# **B. Paramétrage dans ePaie (à ne faire qu'une seule fois)**

<span id="page-2-0"></span>Aller dans le bureau « Outils et configuration » ) à l'aide du bouton « Tout »

**Outils et configuration** 

Puis choisir l'option « Configuration du logiciel de comptabilité » dans le bloc « Configuration COMPTABILITE ».

⊜

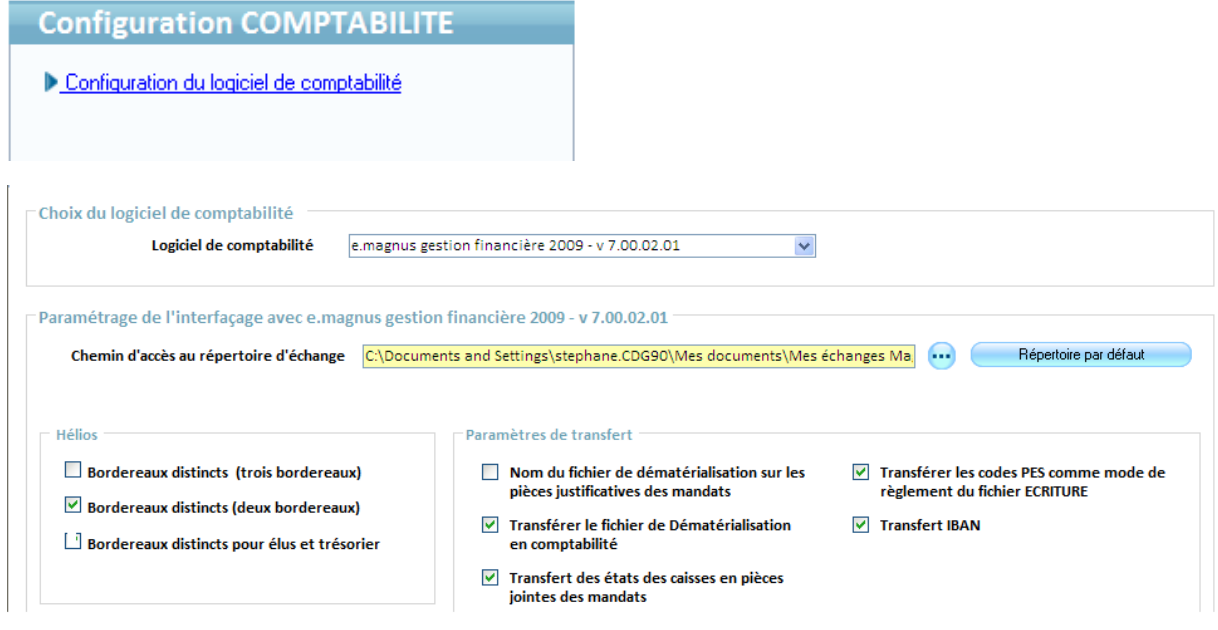

Choisir le logiciel de comptabilité utilisé :

Logiciel de comptabilité e.magnus gestion financière 2009 - v 7.00.02.01

ou **Gestion Financière**

 $\blacktriangledown$ 

Puis

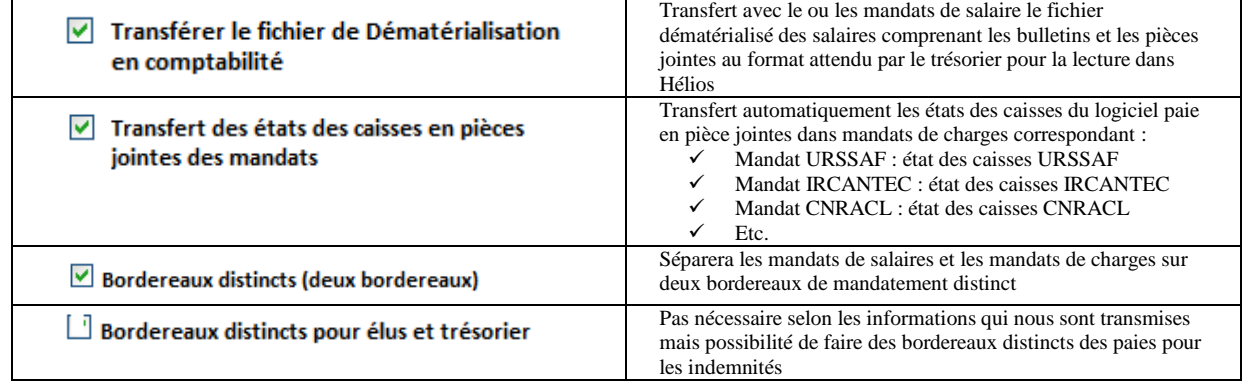

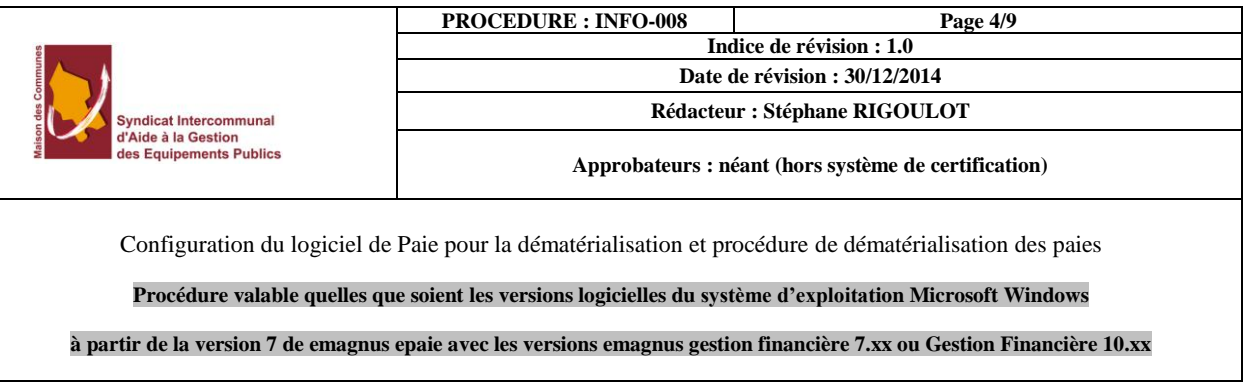

<span id="page-3-0"></span>**Procédure mensuelle de génération des bulletins dématérialisés dans emagnus gestion financière 2009 ou dans emagnus gestion financière EVOLUTION**

## **A. Génération du livre de paie dématérialisé**

<span id="page-3-1"></span>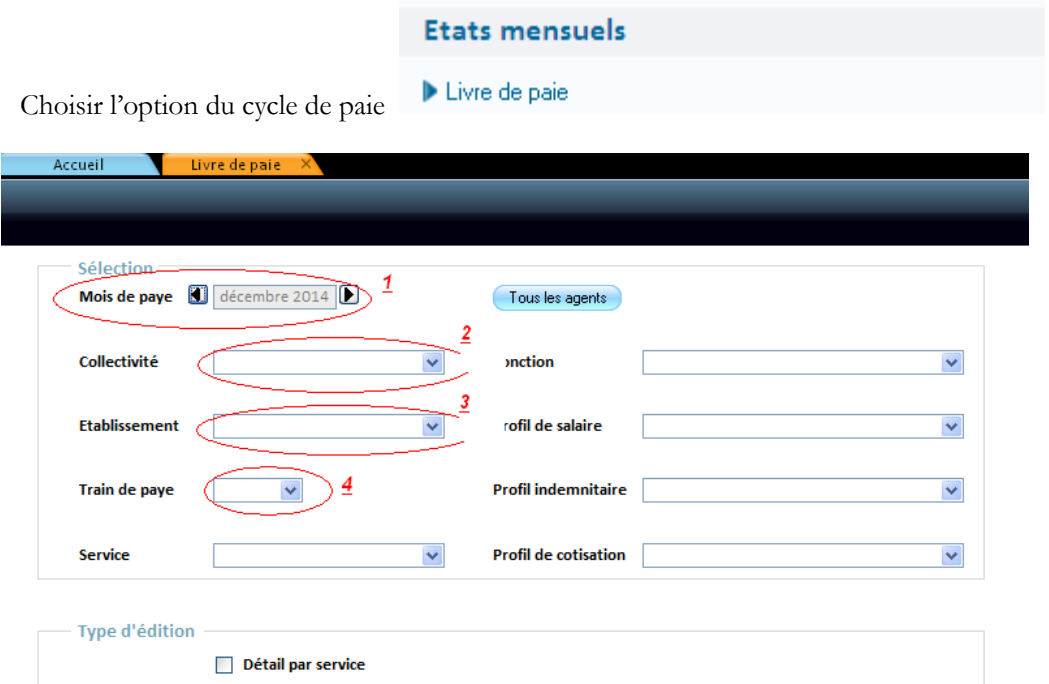

- Indiquer le **mois de paie (1)** puis si cela est nécessaire, si vous gérez plusieurs établissements de paie, sélectionner la **collectivité (2)** et **l'établissement (3)** concernés. Enfin si vous gérez plusieurs **trains de mandatement (4)**.
- Visualiser l'état à l'aide du bouton .

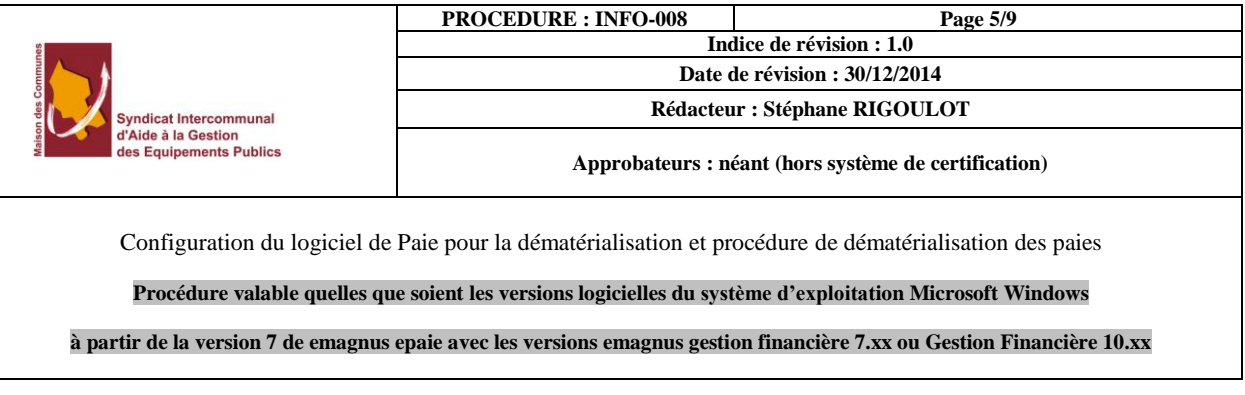

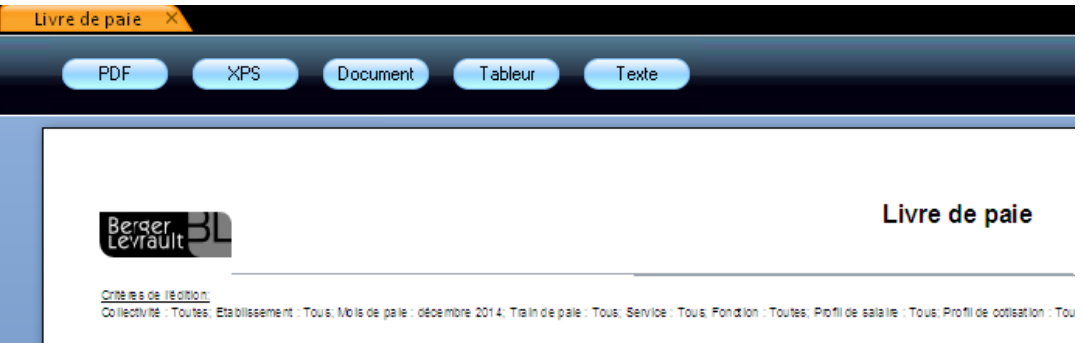

- ← Le livre de paie s'ouvre alors, utiliser le bouton PDF pour réaliser un export sous Acrobat Reader
- Dans Acrobat Reader, il vous reste à enregistrer le livre de paie dans le même répertoire que vous pièces à joindre aux bulletins

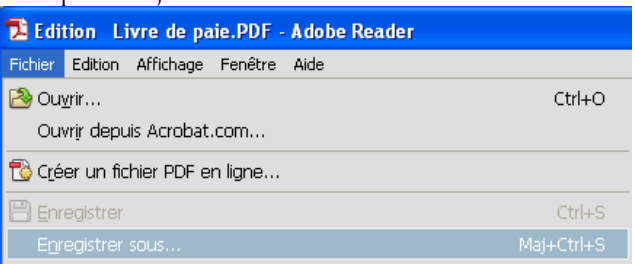

 Sélectionner le répertoire et indiquer un nom parlant, sans espace ni caractères spéciaux (ponctuation et accents) du type : **LivreDePaieDec2014.pdf** pour décembre 2014

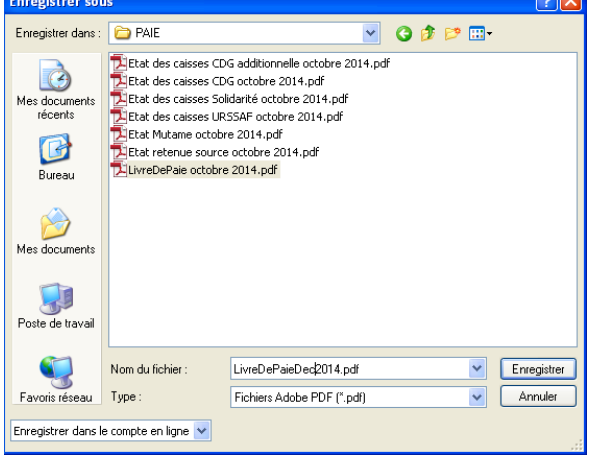

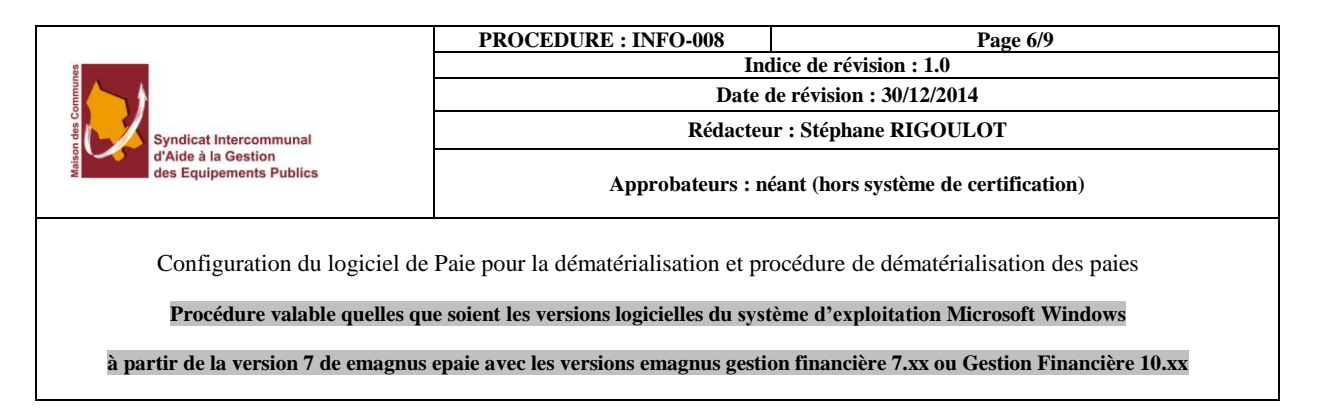

## <span id="page-5-0"></span>**B. Dématérialisation des bulletins de salaires**

### **a) Contexte**

Dans le cadre du projet de modernisation de l'administration publique, les collectivités et établissements publics locaux ont la possibilité de dématérialiser la paie mensuelle, en transmettant à la trésorerie un fichier mensuel de données (par support magnétique ou courrier électronique signé), au lieu des triples exemplaires des bulletins sur papier.

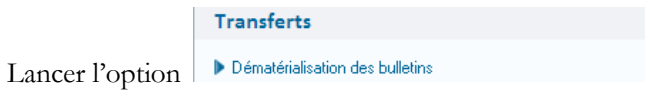

## **b) Description**

Cet écran vous permet de choisir la période, l'établissement et le train de paie pour lesquels vous souhaitez effectuer la dématérialisation des bulletins.

 **Définissez la période de dématérialisation dans les zones Période du ... au** : sélectionnez un mois de début de période et un mois de fin.

Par défaut la période définie est le mois en cours.

La période définie ne doit pas être antérieure au mois de démarrage de votre logiciel. Si c'est le cas un message vous indique l'impossibilité de réaliser la dématérialisation sur la période choisie. S'il n'y a pas de bulletins calculés pour le mois sélectionné, un message vous l'indique.

 **Collectivité, Établissement, Train : effectuez la sélection selon votre choix**. Les listes déroulantes de sélection de l'établissement et du train de paie ne s'affichent que si dans la fiche de la collectivité la case « **Dématérialisation des bulletins par établissement »** est cochée.

## **c) La vérification des évènements agent par agent**

Pour être conforme aux préconisations de la Direction Générale des Finances Publiques, votre logiciel transfère les évènements relatifs à chaque agent lors de la dématérialisation des bulletins de paie. Avant de lancer la dématérialisation des bulletins, vous pouvez pour chaque agent ajouter, modifier ou supprimer un ou plusieurs évènements.

On appelle évènement tout changement ayant un impact sur la rémunération de l'agent.

*Exemples d'évènements : changement du taux d'activité, changement de grade, changement d'échelon, changement indice brut, changement indice majoré, ajout de NBI, nouvel enfant à charge...*

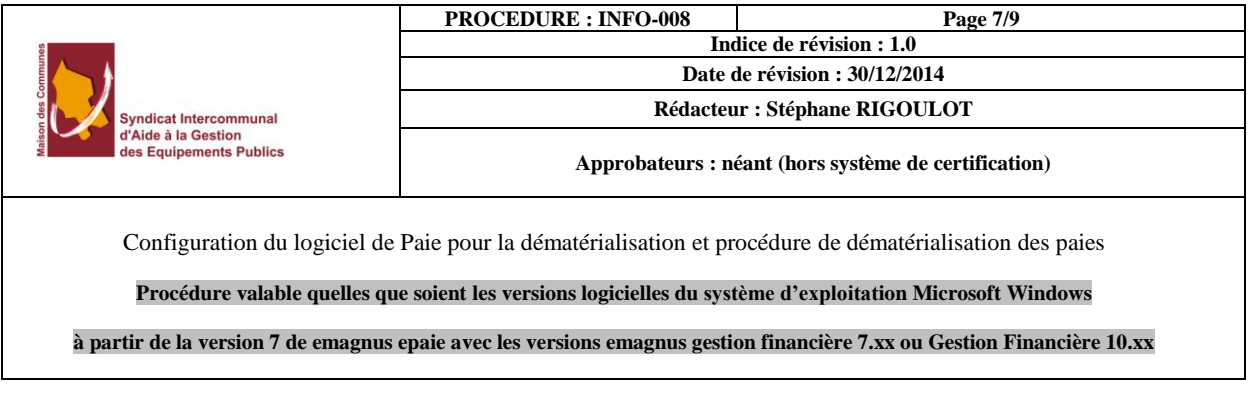

Utiliser le bouton Gestion des évènements et vérifier que toutes les informations relatives aux changements de situation de vos agents sont bien listées.

### **d) Gestion des pièces jointes dans la dématérialisation**

Les pièces jointes peuvent être dématérialisées et jointes au fichier de dématérialisation des bulletins de paie.

Gestion des pièces jointes Lancer la gestion des pièces jointes  $\checkmark$  L'écran ci-dessous apparait :  $\overline{\phantom{a}}$  Prénom Matricule Tous les agents **Nom**  $\overline{\mathbf{v}}$ Décembre 2014, ARPAILLARGUE, mairie d'Arpaillargue. F niever le filtre Matricule Préno Profi 33 AGEN Recenseur recenseur Agent recenseu 30 **AGENT** Sans-Cotisation Comptable territorial Non titulaire 57 AUTRE Sft non-Titulaire rg Psychologue Supplément familial uniquement 56 AUTRE Sft-Titulaire rf Agent de cuisine Supplément familial uniquement l so Sft-Titulaire rg AUTRE aucune Supplément familial uniquement  $\frac{1}{34}$ De-Qualification CONTRAT Contremaître Contrat Emploi Solidarité - Contrat Qua 59 ELU Conseiller-Général Conseiller Elu  $\vert_{60}$ **ELU** Conseiller-Municipal Conseiller Elu  $\overline{61}$ Délégué ELU Respo. centre de loisirs Elu Maire  $\begin{array}{c} 12 \\ 77 \end{array}$ ELU Maire Elu Maire multi-Mandat **ELU** Maire Elu  $\frac{77}{62}$ Président Président du Ccas ELU Elu  $\vert$ 13 ELU Retenue-A la source Adjoint au maire Elu Nombre d'agents 70 Pièces jointes détectée Arrêtés  $\overline{0}$ û **C Si aucun agent n'apparait dans la liste ou que la liste n'est pas complète, modifier le filtre**

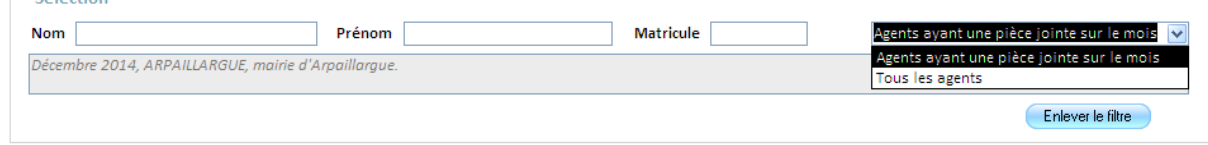

#### choisir **« Tous les agents »**

 Cet écran comprend deux parties : la liste des agents sur le haut et les pièces jointes au bulletin des agents sur le bas.

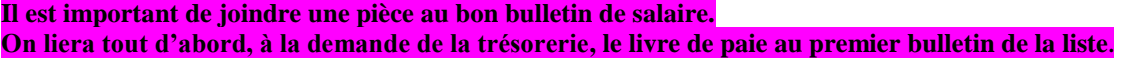

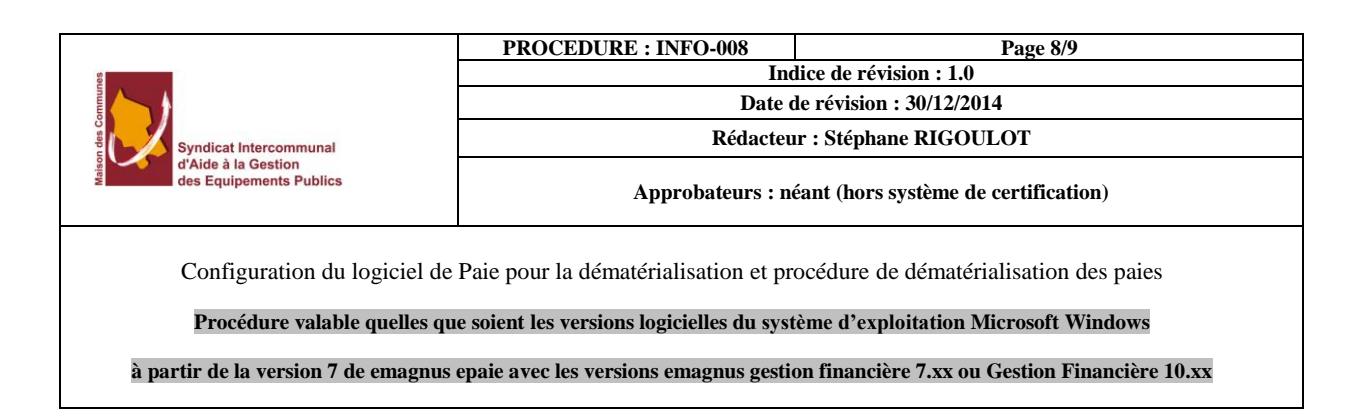

- $\checkmark$  Pour le livre de paie, on sélectionne le premier agent de la liste puis sur la partie basse, on clique sur **e**t on va rechercher le fichier généré au **A**.
- Ensuite pour chaque agent concerné par une pièce jointe, on sélectionne l'agent dans la liste puis on attache à l'aide du bouton

On pourra attacher autant de fichier que l'on veut à chaque agent.

Le bouton  $\mathbb{H}$  sert à supprimer une pièce ajoutée à tort.

Le bouton  $\mathcal{P}$  sert à visualiser une pièce ajoutée

 $\checkmark$  Répéter l'étape précédente autant de fois qu'il y a de fichier à attacher.

### **e) Dématérialisation des bulletins**

Cliquez sur le bouton . Dématérialiser

La dématérialisation des bulletins débute. Un écran apparaît et vous permet de visualiser la progression du traitement. Lorsque le message de fin de traitement s'affiche, vous pouvez fermer l'écran. Vous revenez alors à l'écran de l'option *Dématérialisation des bulletins*.

Si aucun bulletin de paie n'a été calculé pour la période choisie et l'élément sélectionné (collectivité, établissement, train de paie), un message apparaît. "Aucun bulletin n'a été calculé pour les critères sélectionnés". Aucun traitement n'est lancé.

Au terme du traitement, un fichier au format xhl a été créé.

Si des pièces jointes accompagnent la dématérialisation des bulletins, vous obtenez un fichier **.zip** composé du fichier .xhl et des pièces jointes.

Il vous est proposé de sauvegarder ce fichier. Cette opération n'est pas nécessaire car il est configuré dans le paramétrage de ePaie au B. que le fichier sera automatiquement lié aux mandats transférés de la paie en comptabilité.

Vous pouvez toutefois conserver une copie de ce fichier en choisissant de le sauvegarder dans un répertoire de votre choix.

**Lors de la génération des mandats le fichier .zip des bulletins dématérialisés sera attaché aux mandats de salaire en pièce justificative et les états de caisses aux mandats de charges (voir chapitre paramétrage de ePaie au B.).**

## **C. Intégration des mandats en comptabilité**

<span id="page-7-0"></span>Pas de configuration n'est nécessaire en comptabilité. La procédure reste la même qu'avant.

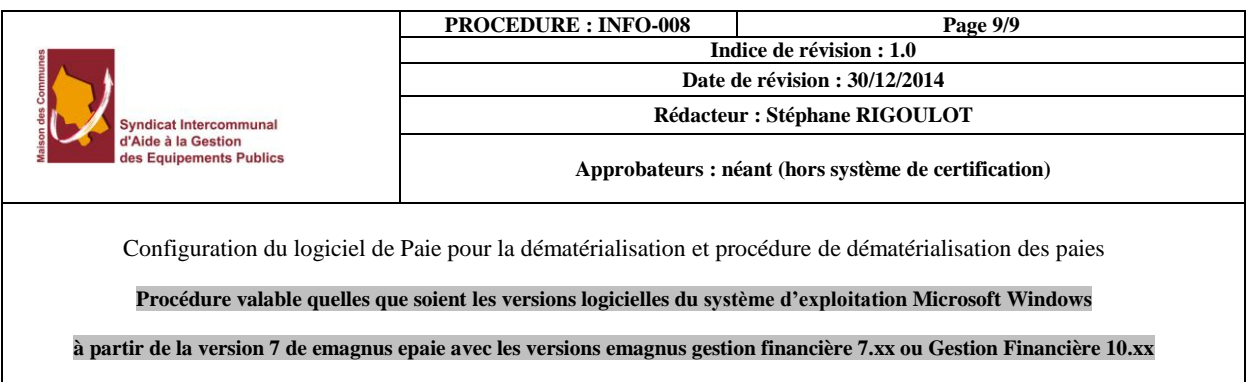

Vous pouvez effectuer votre transfert comme habituellement depuis l'option **Transfert des mandats en comptabilité** du bloc **Cycle de paie**.

Le fichier de dématérialisation de la paie et les états de caisses sont récupérés automatiquement dans votre application de comptabilité lors de l'intégration des mandats.